**Ejercicio 4.1.1 Calzo modulado**

### Tarea

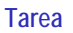

### **Estrategia**

Ejecución

Conclusiones

Evaluación

La imagen muestra las seis vistas diédricas de un calzo de embalaje, con forma poliédrica modulada

 $\sqrt{ }$  Las medidas se pueden determinar sabiendo que la pieza tiene todas sus caras planas, y está modulada (siendo múltiplos de 10 mm las coordenadas de todos sus vértices)

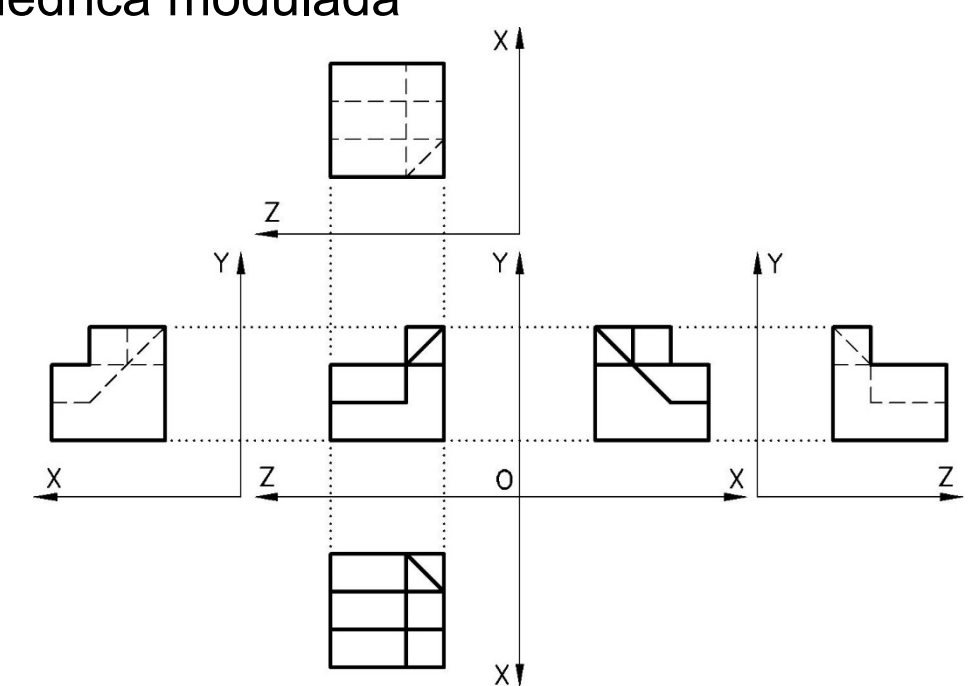

### Tareas:

Obtenga el modelo sólido del calzo

B Obtenga el dibujo de diseño que muestre las características geométricas del calzo, mediante una vista pictórica apropiada, sin cortes ni acotación

Añada una anotación gráfica para mostrar las características de la vista pictórica

Añada una anotación de texto para indicar la modulación de las medidas

### Estrategia

Tarea

#### **Estrategia**

Ejecución

Conclusiones

Evaluación

### Determine la secuencia de modelado:

Obtenga la pared trasera por extrusión

> Utilice la *vista lateral* como plano de croquis, para mantener la orientación de la pieza

Recorte las esquinas de la parte superior

> Para recortar el bisel será necesario un plano datum auxiliar

Obtenga la rampa delantera por extrusión

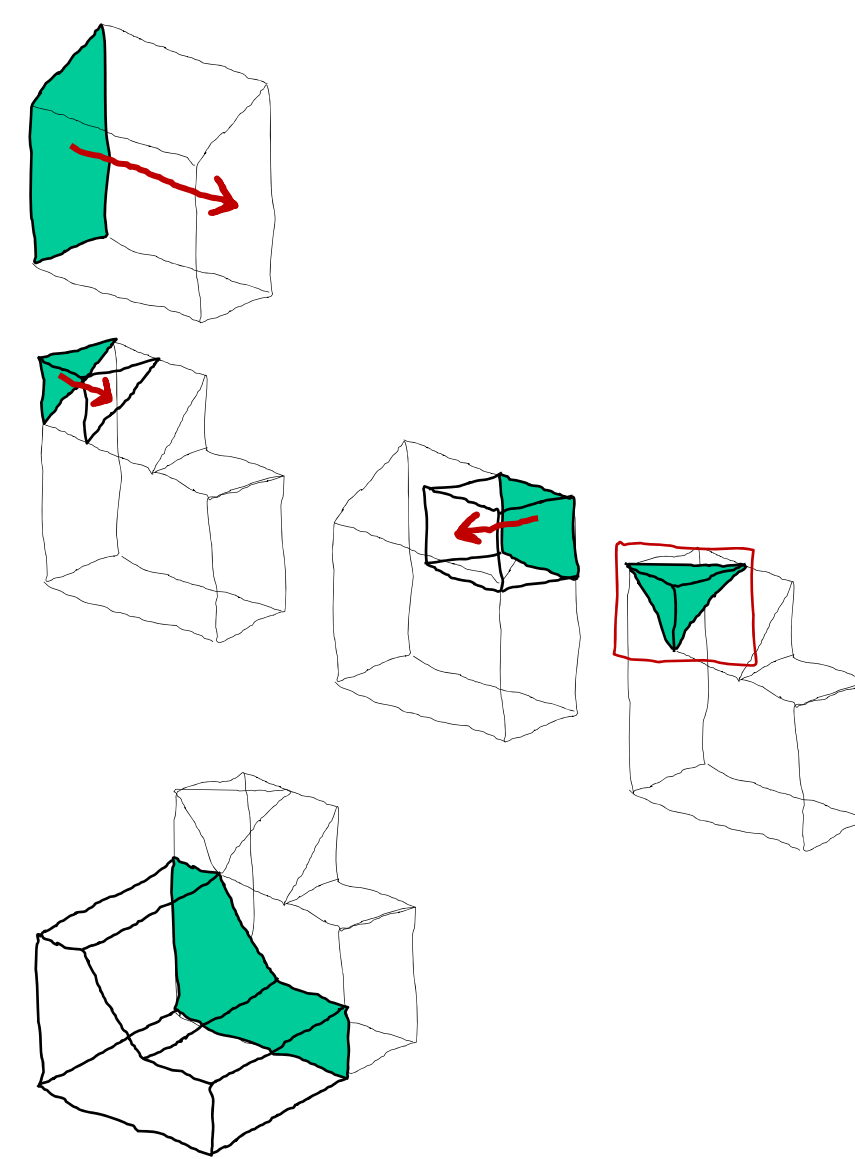

**Estrategia** Ejecución Conclusiones

Tarea

Evaluación

### Compruebe que una vista isométrica muestra toda la geometría de la pieza

Seleccione la hoja de dibujo:

Dado su tamaño, la pieza poliédrica puede representarse a escala 2:1 en un formato A4 vertical

Utilice el formato obtenido en el ejercicio 3.1.1

- $4$  Extraiga la vista pictórica desde el modelo
- $\frac{5}{2}$  Dibuje un símbolo para mostrar las características de la vista isométrica
- $\circ$  Añada una leyenda de texto para indicar que las medidas son modulares, con un módulo de 10 mm

### **Estrategia**

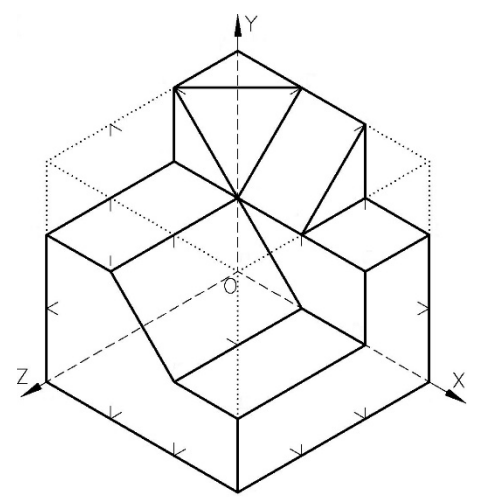

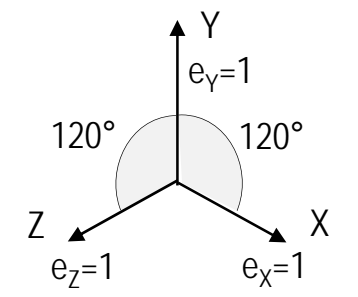

Tarea**Estrategia** 

**Ejecución**

Conclusiones

Evaluación

Obtenga la pared trasera por extrusión

Obtenga el modelo sólido:

Utilice la *vista lateral* como plano de croquis, para obtener la pieza con la orientación dada

 $\vee$  Use un corte extruido para añadir la ranura derecha

Obtenga la esquina izquierda por extrusión

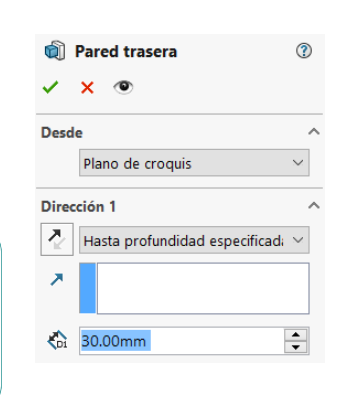

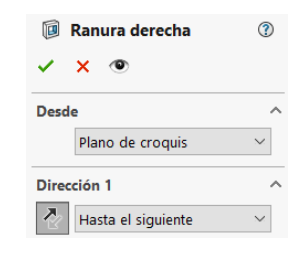

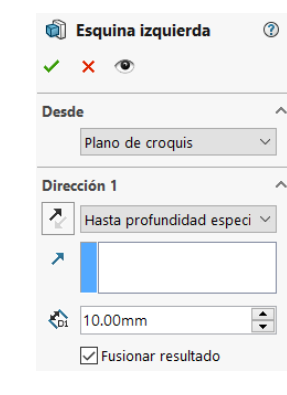

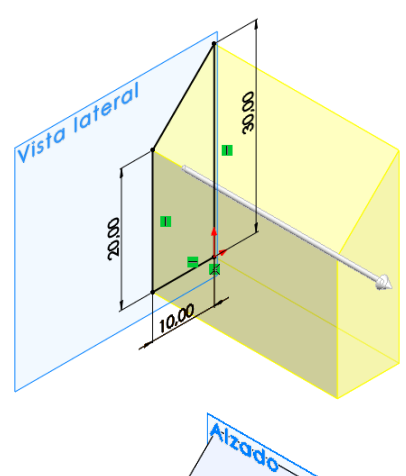

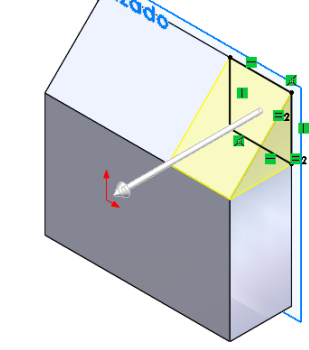

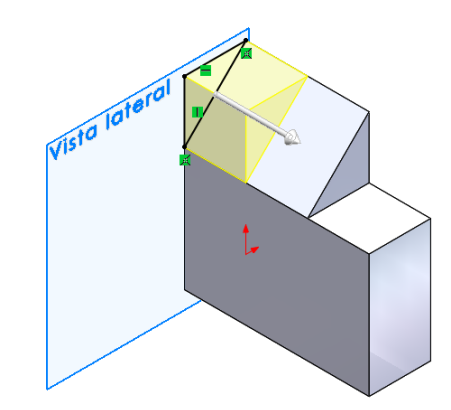

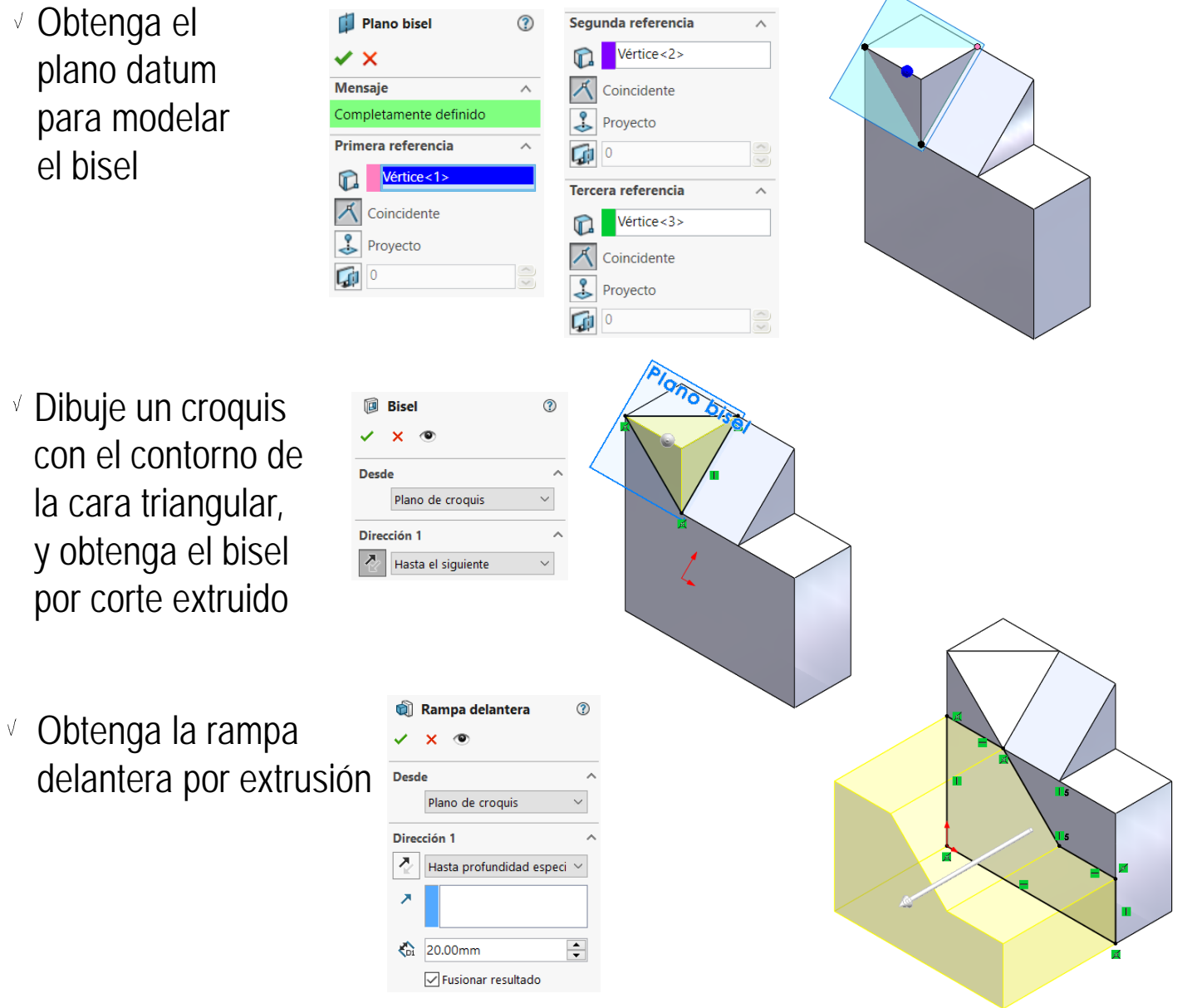

Tarea**Estrategia** 

**Ejecución**

Conclusiones

Evaluación

### Inicie un dibujo nuevo en formato A4:

Estrategia

Tarea

**Ejecución**

Conclusiones

Evaluación

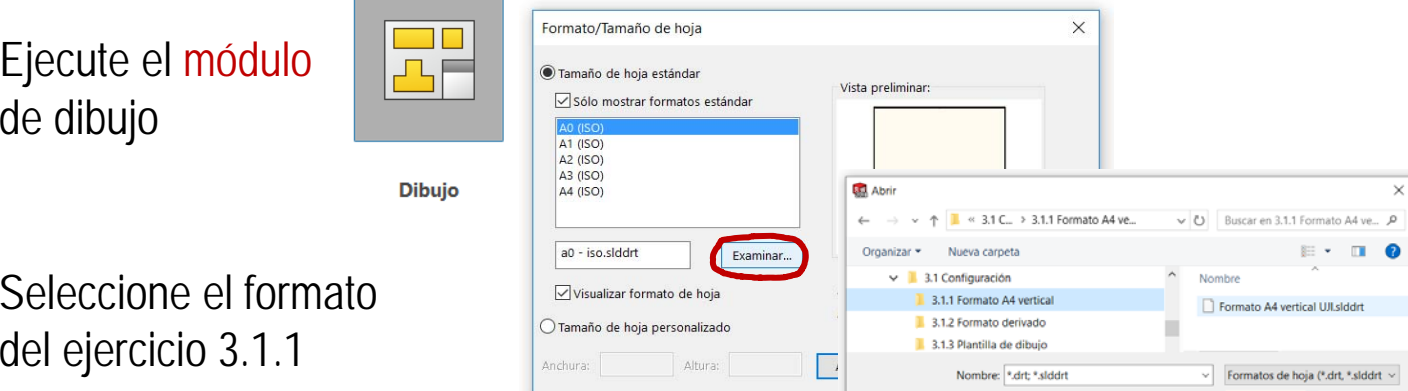

Seleccione las *Propiedades* de la hoja, para cambiar el sistema de representación

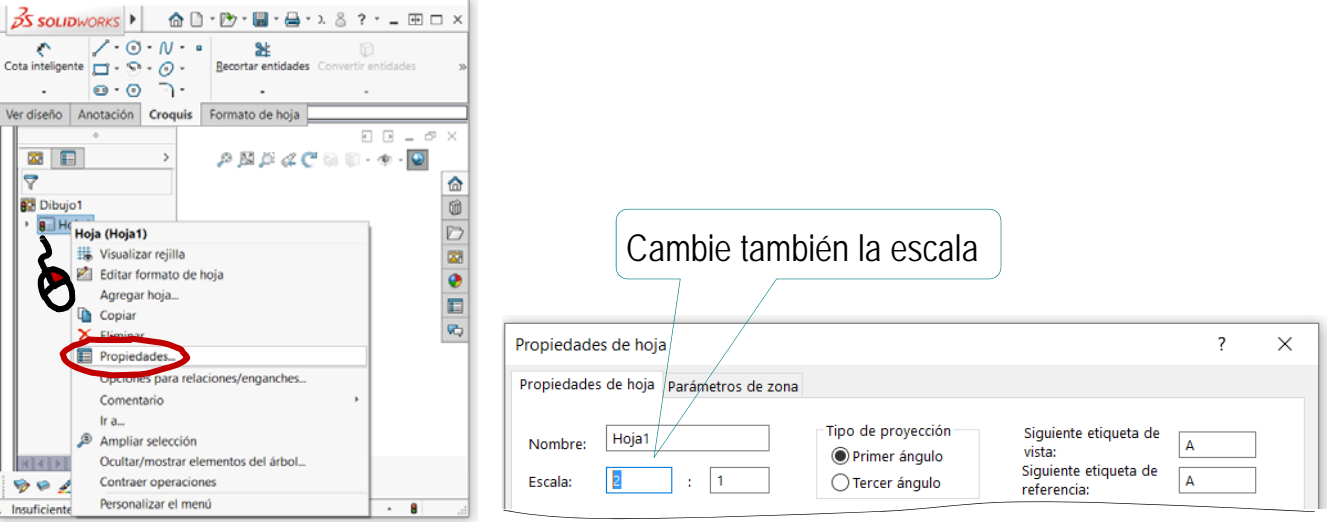

Abrir

 $Cancelar$ 

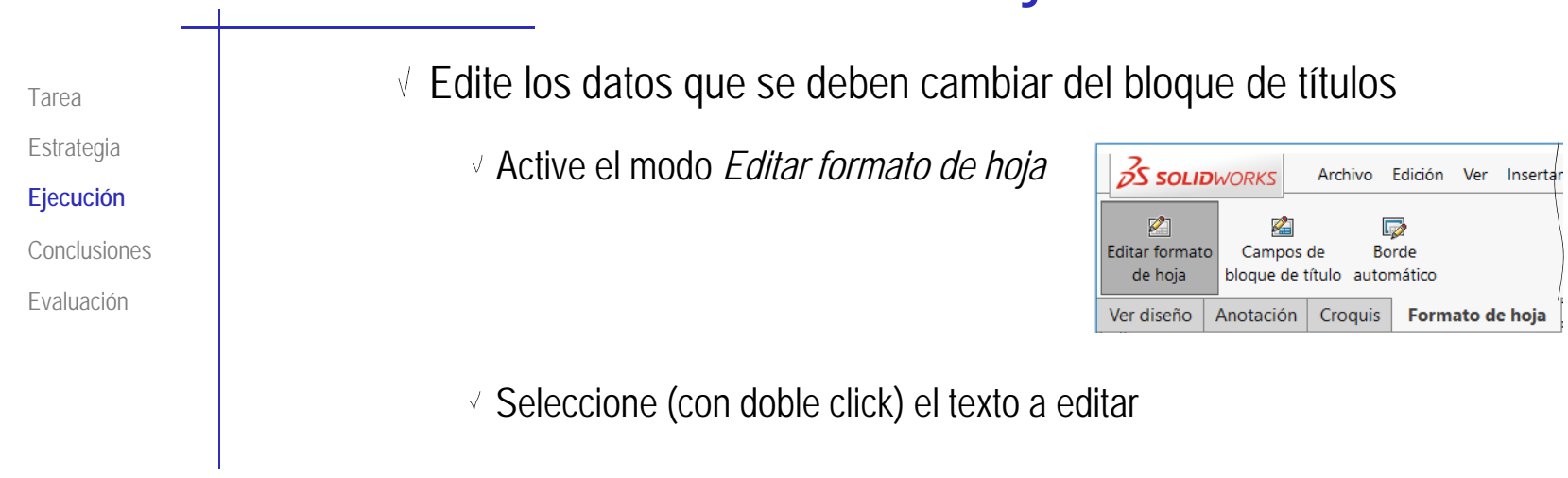

Modifique el texto

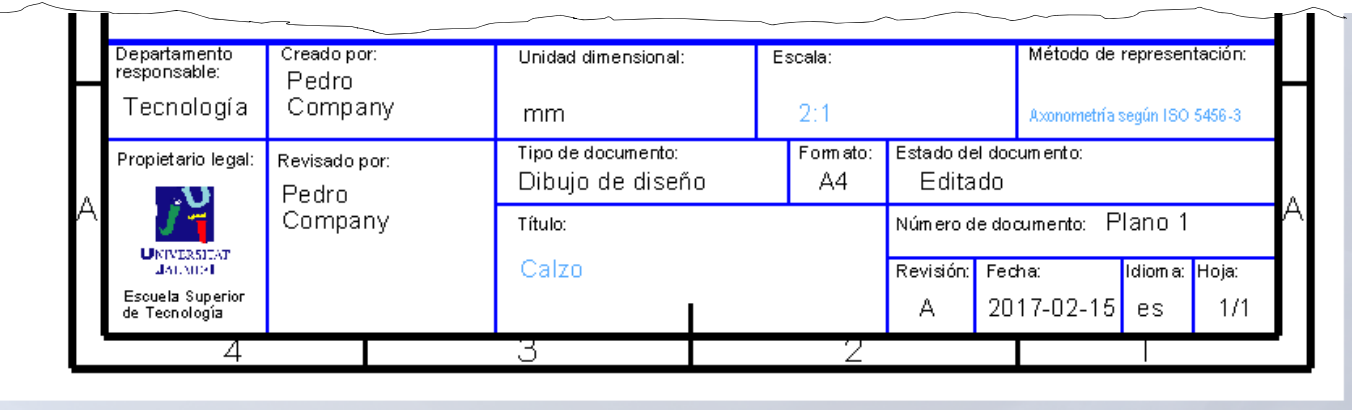

Desactive el modo *Editar formato de hoja*

Tarea**Estrategia** 

**Ejecución**

Conclusiones

Evaluación

### Extraiga la vista isométrica desde el modelo:

Seleccione el comando *Vista del modelo*

Pulse el botón *Examinar*para seleccionar el fichero que contiene el modelo

 $\sqrt{ }$  Tras seleccionar el fichero, pulse el botón *Siguiente*, para determinar el modo en que se va a extraer la vista

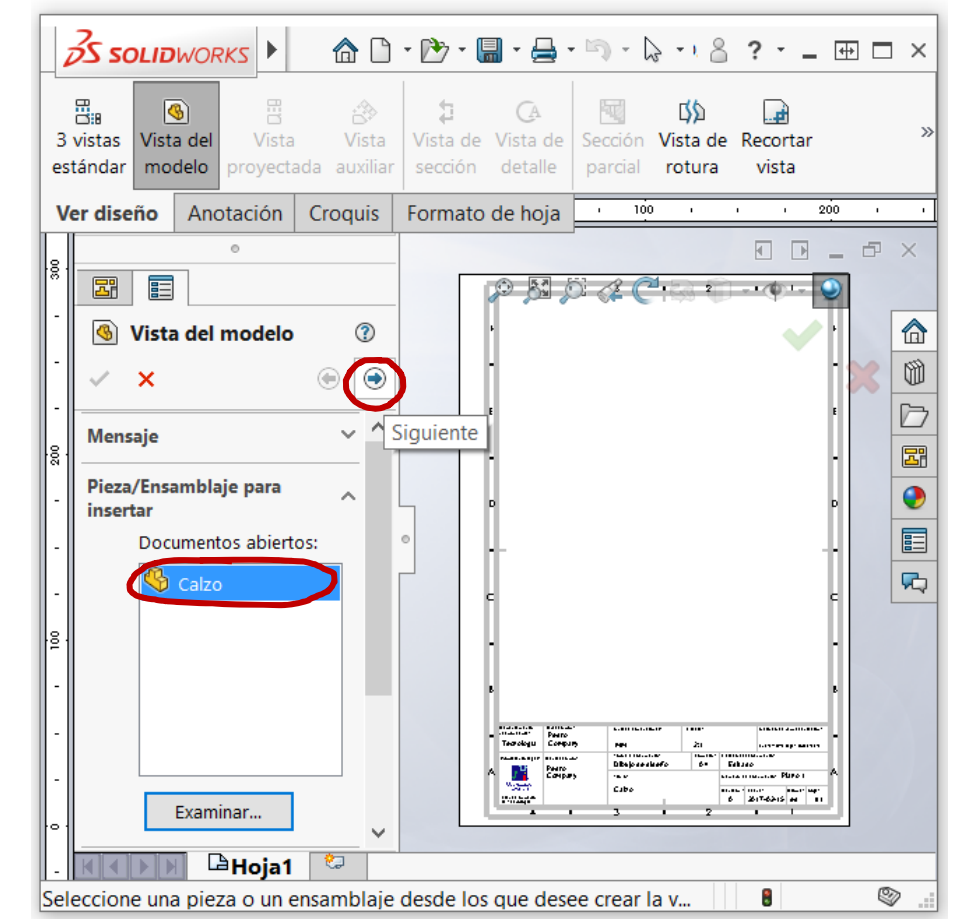

Tarea**Estrategia Ejecución**

Conclusiones

Evaluación

 $\sqrt{ }$  Seleccione los parámetros de visualización apropiados

> Dada la orientación del modelo, la vista a seleccionar será la isométrica

Seleccione el estilo de visualización normalizado (Sólo aristas y contornos), pero con aristas ocultas

Seleccione la escala de la vista igual a la de la hoja

> Si la escala de la hoja no es correcta, modifíquela en *Opciones de hoja*

# Ejecución

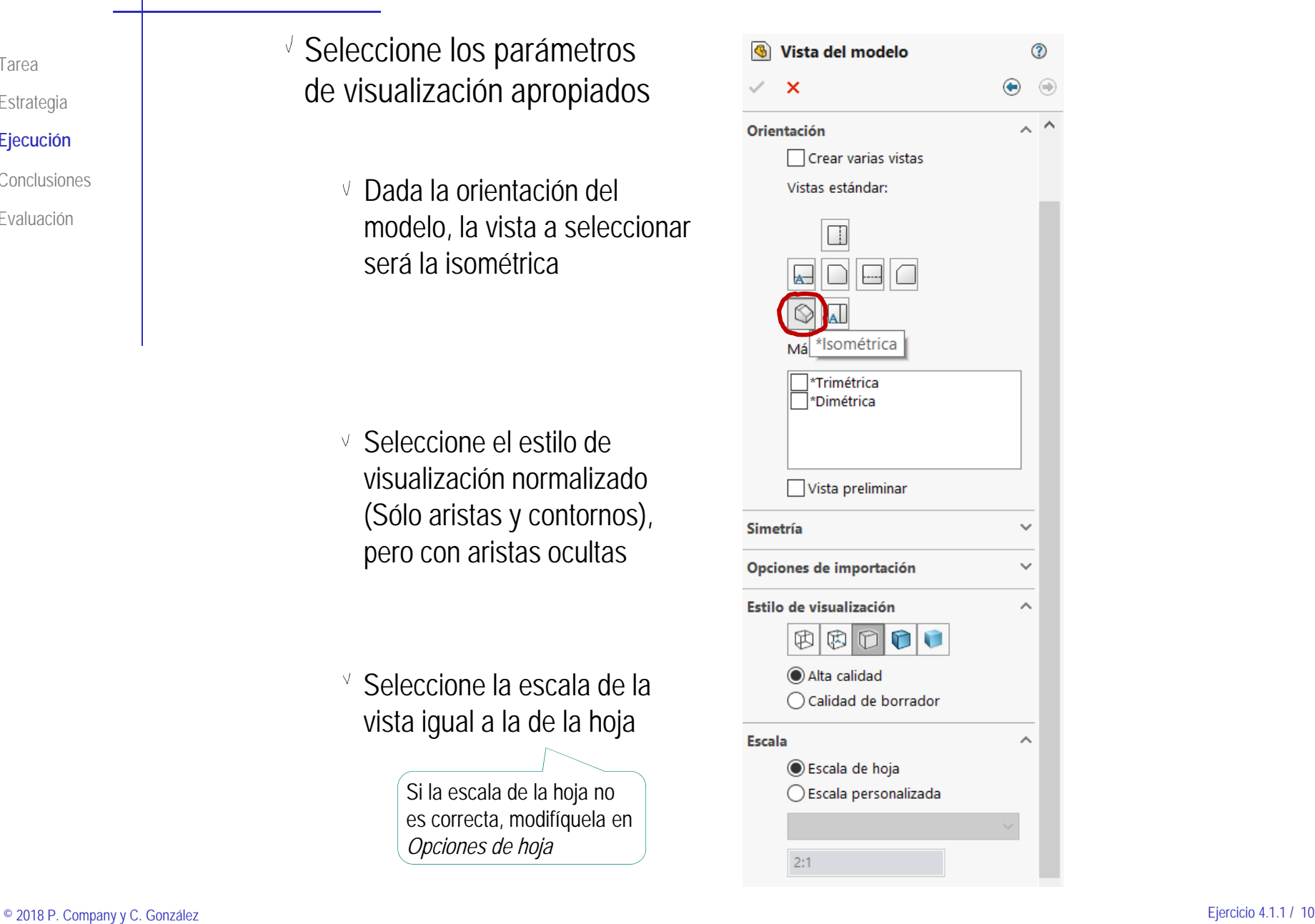

Sitúe la vista isométrica sobre la hoja

Mueva el cursor hasta el área de dibujo

- Compruebe que el cursor arrastra la "caja" que encierra la vista
- Coloque el cursor en la posición aproximada en la que desea colocar la vista
- $\vee$  Pulse el botón izquierdo para fijar la vista en esa posición

El emplazamiento se puede cambiar en cualquier momento, seleccionando y arrastrando la vista hasta otra posición

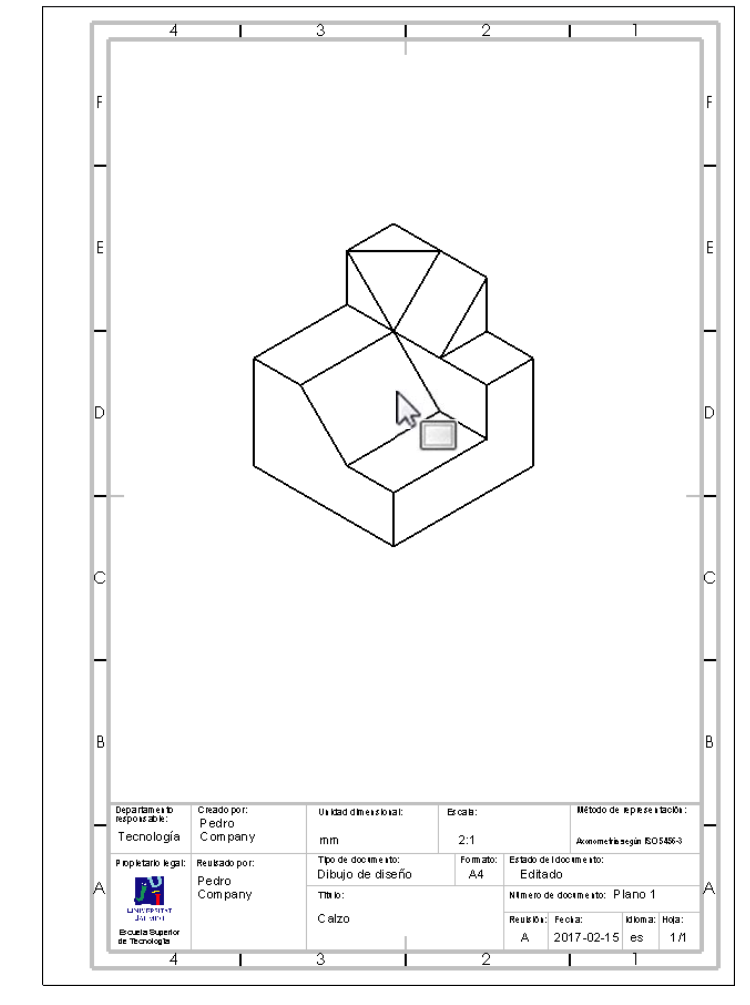

Pulse el botón de *Aceptar* (o la tecla *Esc*) para completar el comando sin insertar nuevas vistas

Tarea**Estrategia** 

**Ejecución**

Conclusiones

Evaluación

Dibuje el sistema de coordenadas mediante las herramientas de croquis: Dibuje los ejes:  $\vee$  Dibuje un segmento vertical Asegúrese de que ambos extremos estén fuera de los límites т de la vista, para que la flecha no quede vinculada a ella Dibuje un triángulo isósceles en el extremo del segmento  $\not\equiv\top$  $\vee$  Aplique un patrón de revolución para obtener los otros dos ejes Separación: 360.00°

Acote el ángulo entre dos de los ejes

√ Acote el ángulo entre otros dos ejes

Dirección 1 Instancias: 13

Ä

Tarea

**Estrategia** 

**Ejecución**

Conclusiones

Evaluación

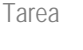

**Estrategia** 

**Ejecución**

Conclusiones

Evaluación

### Anote un eje:

- Seleccione el comando *Nota*
- Apunte la línea de referencia al origen de coordenadas
- Coloque la nota junto a la flecha del eje
- Edite la nota para ocultar la línea de referencia

A

Nota

- $\sqrt{ }$  Repita el procedimiento, para anotar los otros dos ejes
- Convierta el símbolo en un bloque:
	- $\sqrt{ }$  Seleccione todas las líneas y notas mediante una selección múltiple
	- $\sqrt{ }$  Pulse el botón derecho del ratón para abrir el menú contextual
	- Seleccione *Crear bloque*
	- √ Seleccione el origen de coordenadas como punto de inserción del bloque
	- Pulse *Aceptar*

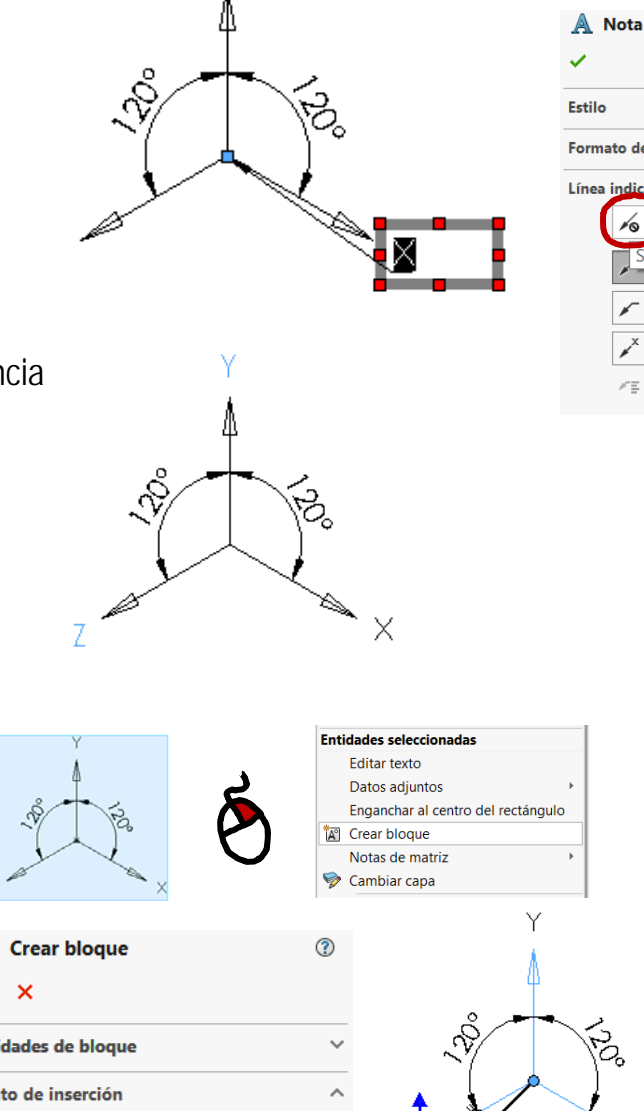

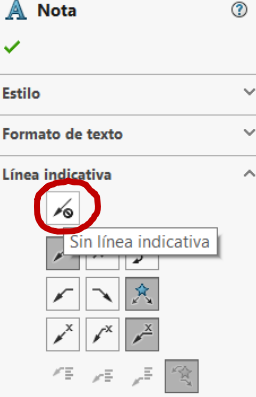

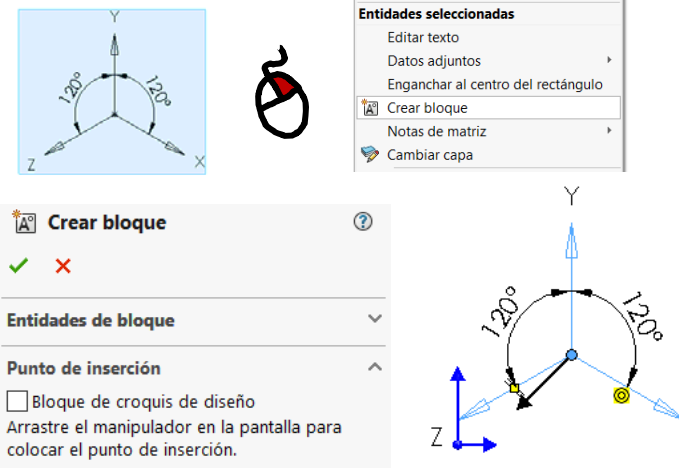

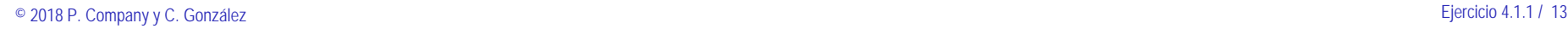

### Añada la nota de texto:

- Seleccione el comando *Nota*
- Apunte la línea de referencia a un punto vacío de la hoja

Escriba el texto de la nota

Edite la nota para ocultar la línea de referencia

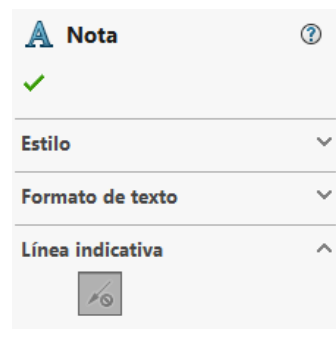

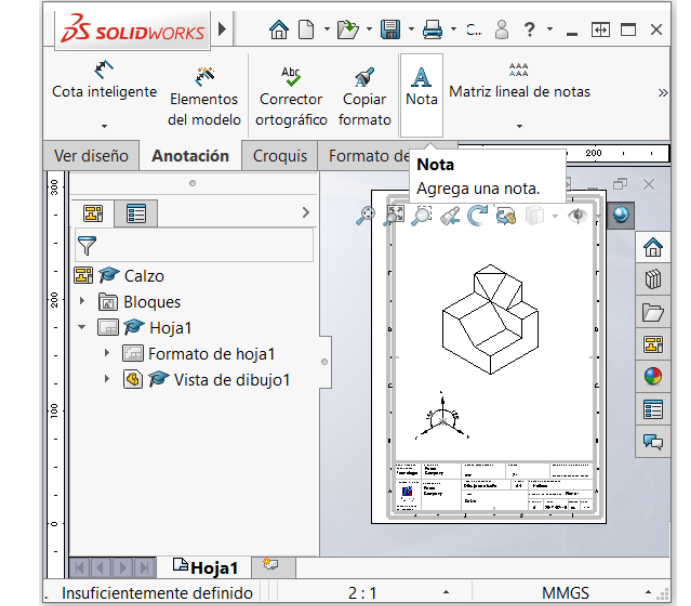

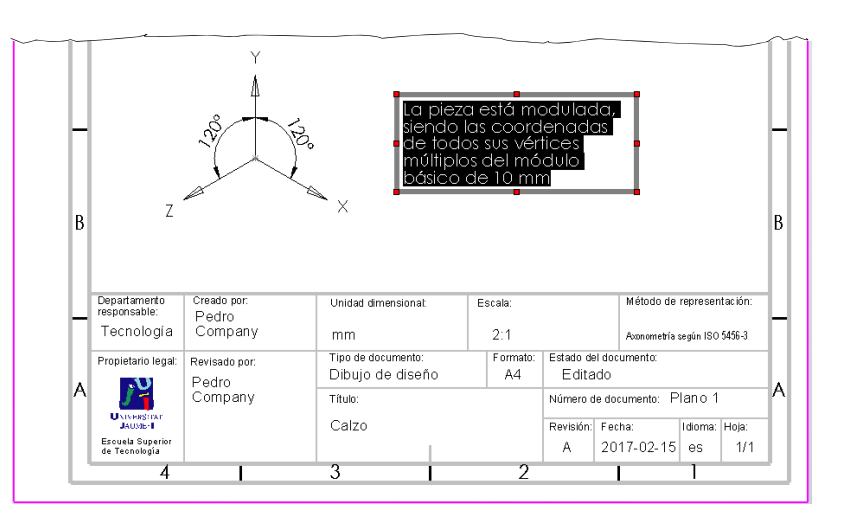

Tarea

**Estrategia** 

**Ejecución**

Conclusiones

Evaluación

TareaEstrategia **Ejecución** Conclusiones

Evaluación

El dibujo resultante debe ser el mostrado en la figura

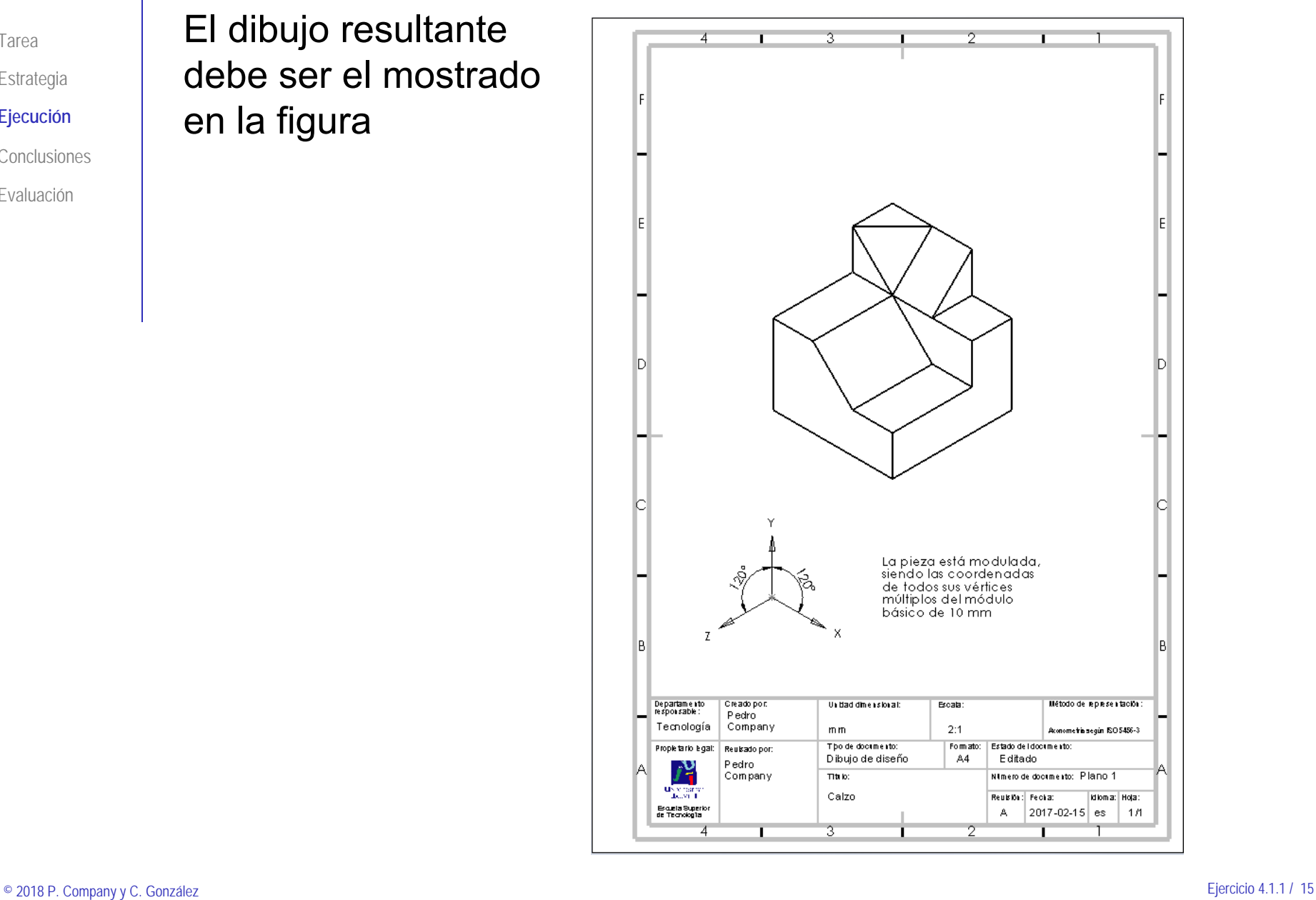

### **Conclusiones**

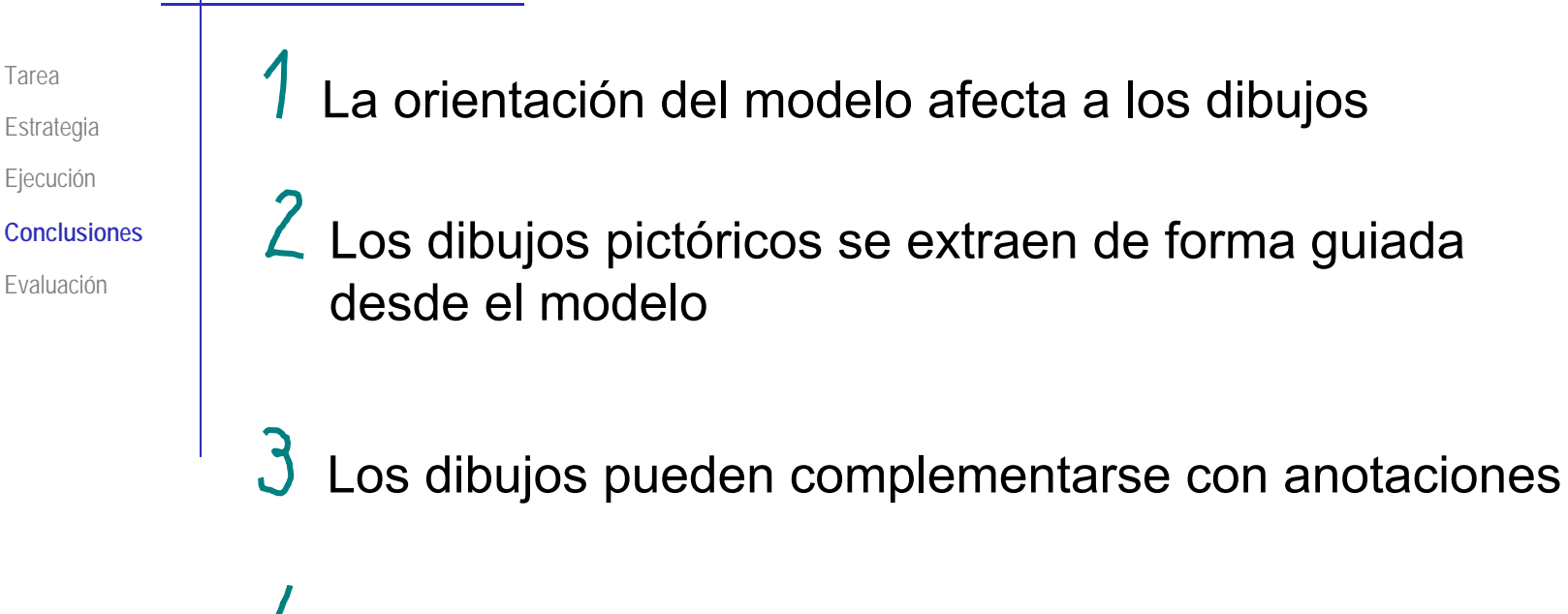

Las anotaciones simbólicas se dibujan con las herramientas de croquizado

> Y se pueden convertir en bloques, para evitar que se descompongan inadvertidamente

b Las anotaciones de texto se pueden añadir directamente en los dibujos con la herramienta de Notas

# Evaluación: válido

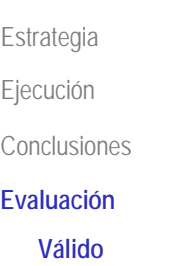

Tarea

Completo

Consistente

Conciso

Claro

Int. de diseño

Haga las siguientes comprobaciones para confirmar que el documento anotado es válido:

- Compruebe que puede encontrar el fichero con extensión SLDDRW
- $\vee$  Use el explorador de ficheros para comprobar que se ha "empaquetado" el fichero del modelo junto con el de dibujo

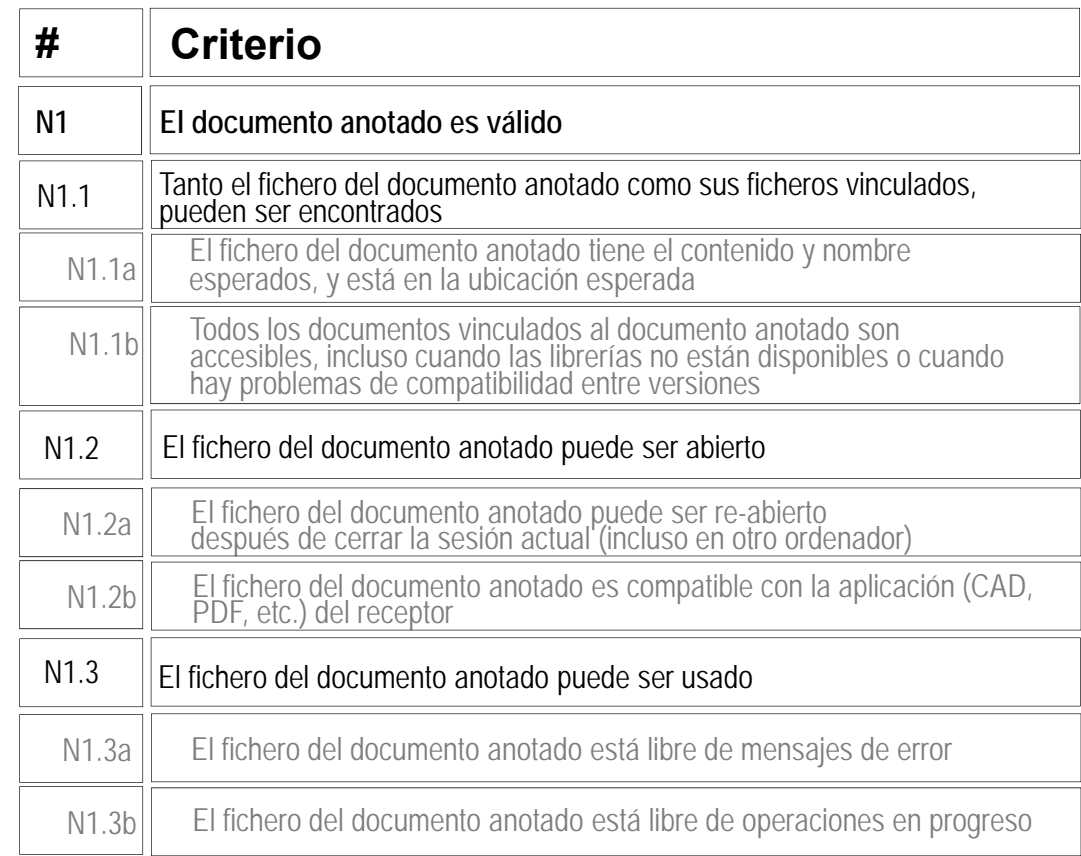

 $\vee$  Compruebe que el fichero contiene el dibujo esperado

Trate de reabrir el documento en otro ordenador $\sqrt{ }$ 

 $\vee$  Compruebe que el árbol del dibujo esté libre de errores

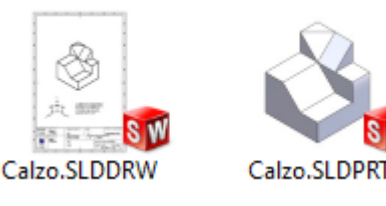

# Evaluación: completo

Tarea

**Estrategia** 

Ejecución

Conclusiones

**Evaluación**

Válido

**Completo**

Consistente

Conciso

Claro

Int. de diseño

Puede comprobar mediante los siguientes criterios que el dibujo está completo:

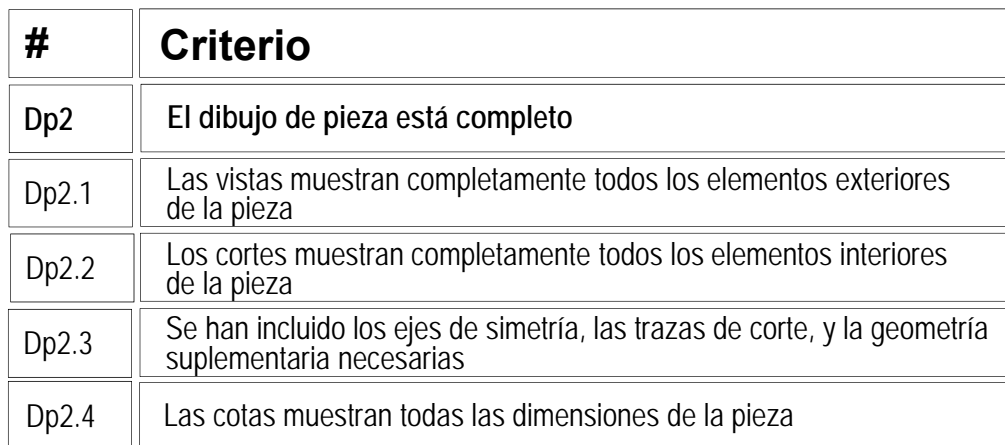

 $\sqrt{2}$  Compruebe que las vistas muestran toda la pieza:

- La pared trasera
- $\times$  Las esquinas superiores
- La rampa delantera

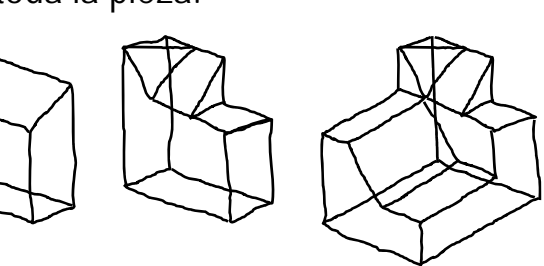

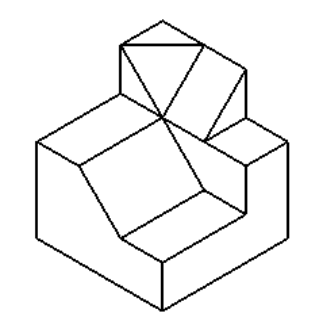

 $\sqrt{ }$  No hay cotas que comprobar, porque se han reemplazado por una nota

# Evaluación: completo

Tarea**Estrategia** 

Ejecución

Conclusiones

#### **Evaluación**

Válido

#### **Completo**

Consistente

Conciso

Claro

Int. de diseño

Puede comprobar mediante los siguientes criterios que el documento anotado está completo:

- $\sqrt{y}$  Ya se ha comprobado que la vista muestra toda la pieza:
	- La pared trasera
	- Las esquinas
	- superiores La rampa
	- delantera

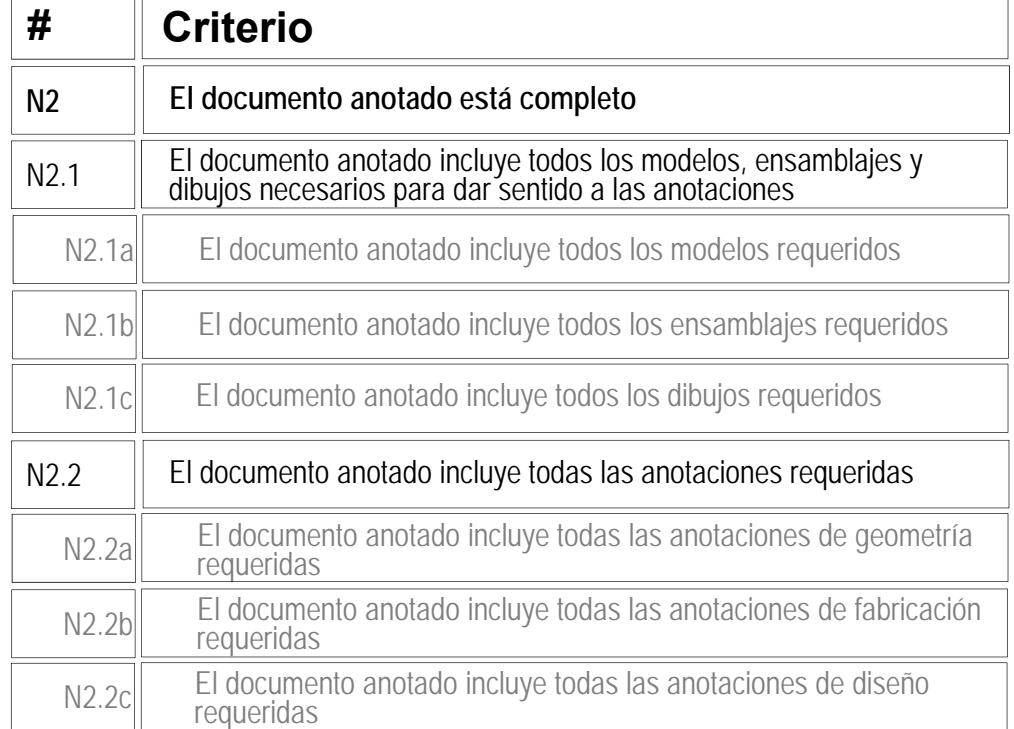

Compruebe que el dibujo V incluye todas las anotaciones necesarias para saber el tipo de dibujo que es

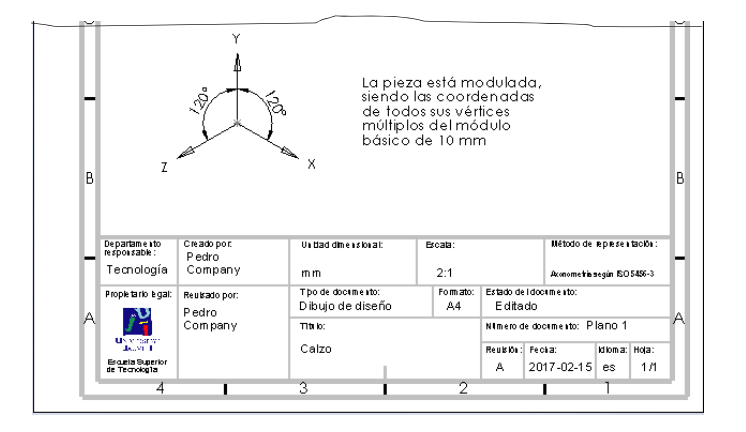

Estrategia Ejecución Conclusiones

Tarea

#### **Evaluación**

Válido

Completo

#### **Consistente**

Conciso

Claro

Int. de diseño

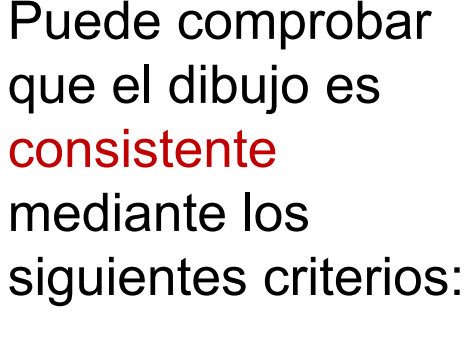

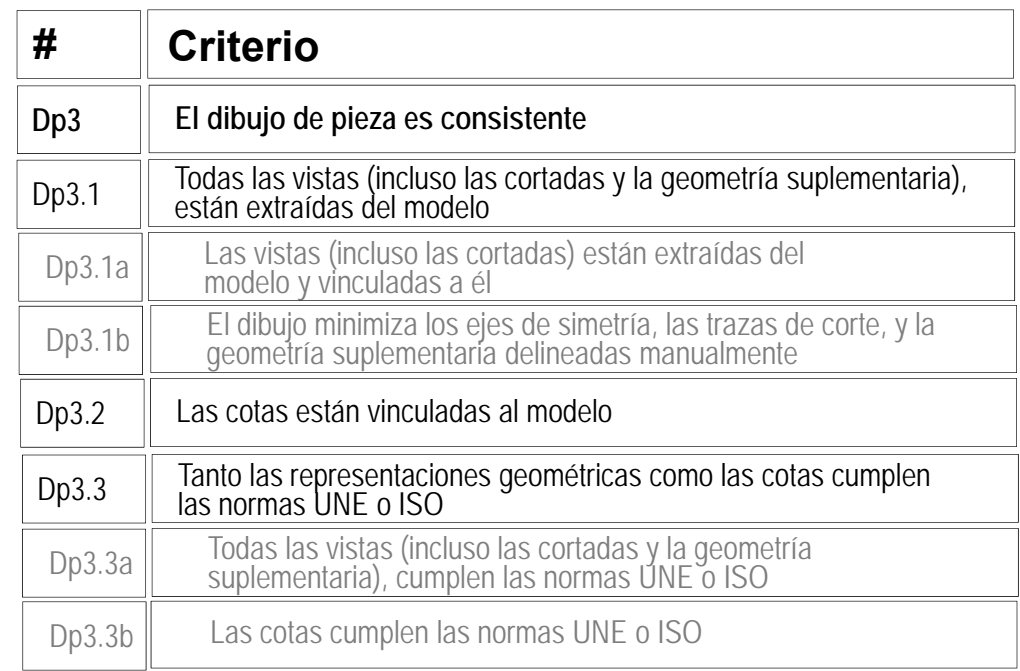

Despliegue el árbol del dibujo para comprobar que la única vista está vinculada a una instancia del modelo sólido

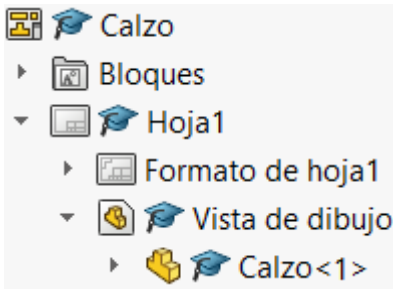

**Tablas EVistas** 

 $\left\langle \right\rangle$ 

Intersecciones virtuales

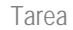

**Estrategia** 

Ejecución

Conclusiones

#### **Evaluación**

Válido

Completo

#### **Consistente**

Conciso

Claro

Int. de diseño

- $\sqrt{2}$  Compruebe que el dibujo no tiene elementos delineados
	- Oculte la vista listada en el árbol del dibujo
	- $\sqrt{2}$  Compruebe que en el dibujo no quedan líneas "huérfanas"
	- $\sqrt{ }$  Vuelva a visualizar la vista

 $\sqrt{ }$  Compruebe que las opciones del sistema están configuradas con las normas apropiadas

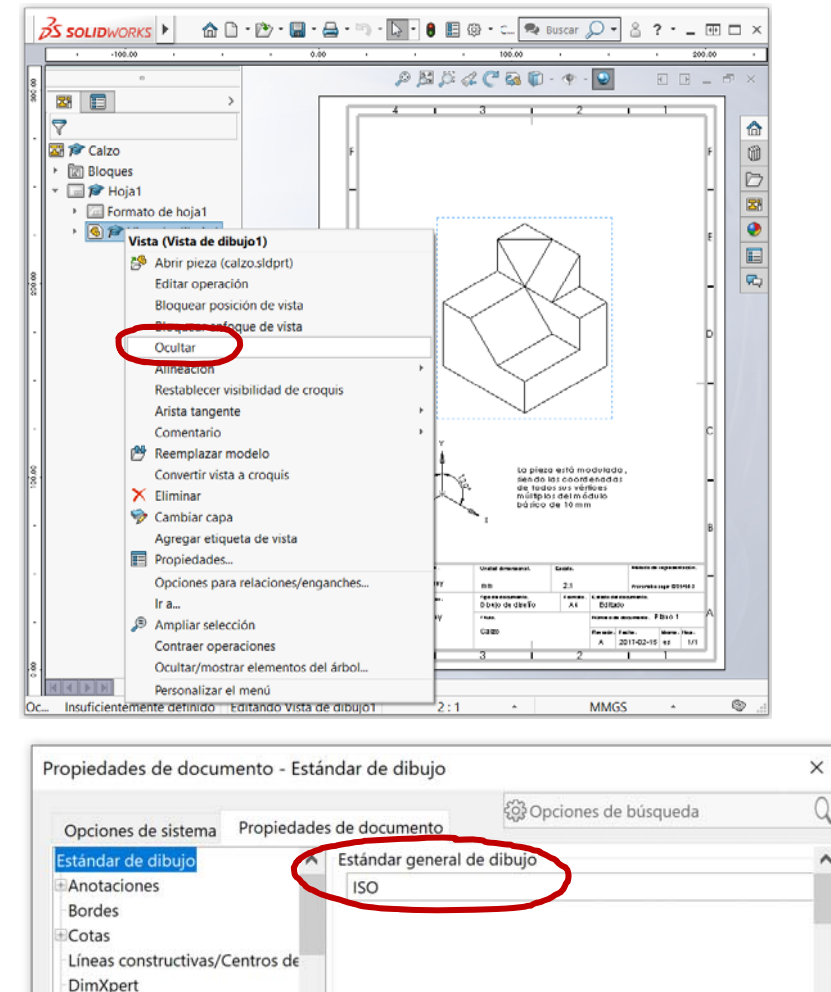

 $\epsilon$ 

Aceptar

Cancelar

 $\overline{\phantom{a}}$ 

Ayuda

Tarea

**Estrategia** 

Ejecución

Conclusiones

#### **Evaluación**

Válido

Completo

**Consistente**

Conciso

Claro

Int. de diseño

 $\sqrt{ }$  Revise el tipo de representación:

- Compruebe que el tipo de proyección usado corresponde con el indicado en el bloque de títulos
- Compruebe que el símbolo añadido para indicar la proyección axonométrica es correcto

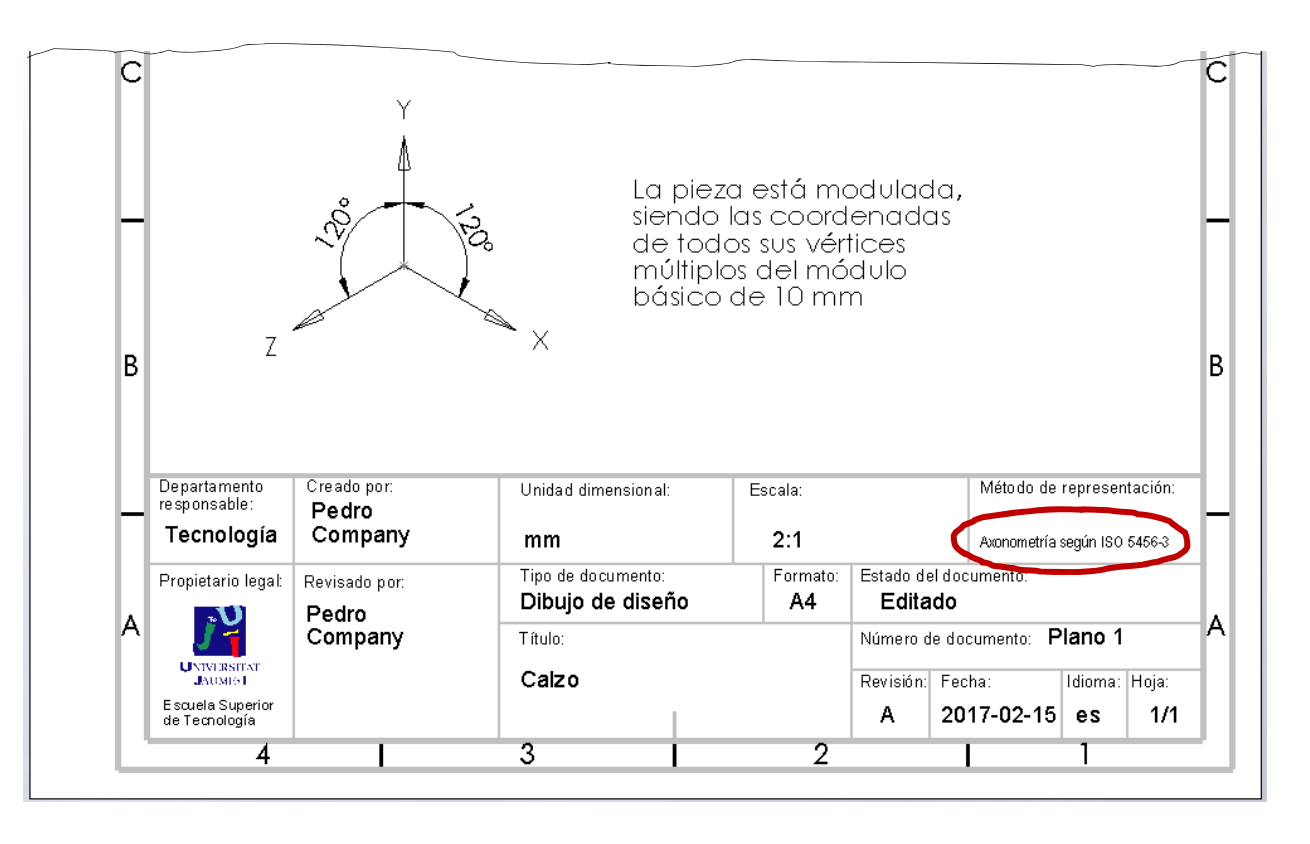

Tarea

**Estrategia** 

Ejecución

Conclusiones

#### **Evaluación**

Válido

Completo

#### **Consistente**

Conciso

Claro

Int. de diseño

Puede comprobar que las anotaciones son consistentes mediante los siguientes criterios:

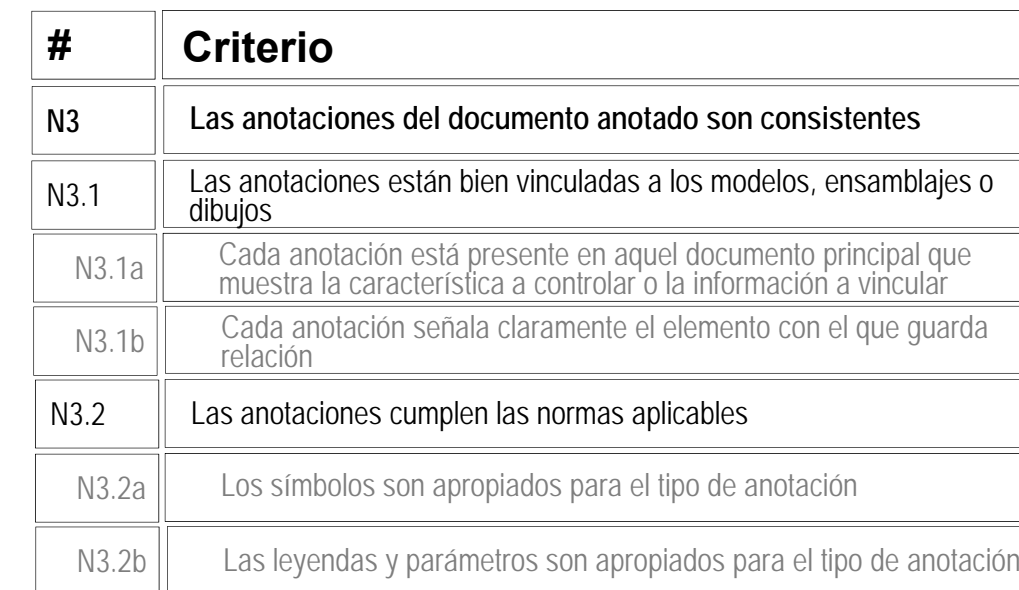

 $\sqrt{1}$ as anotaciones está colocadas sobre el bloque de títulos, para que sea fácil encontrarlas y vincular su información con la del propio bloque de títulos

 $\vee$  Las anotaciones cumplen los criterios de la norma ISO 5456-3, que es la aplicable para identificar el tipo de proyección

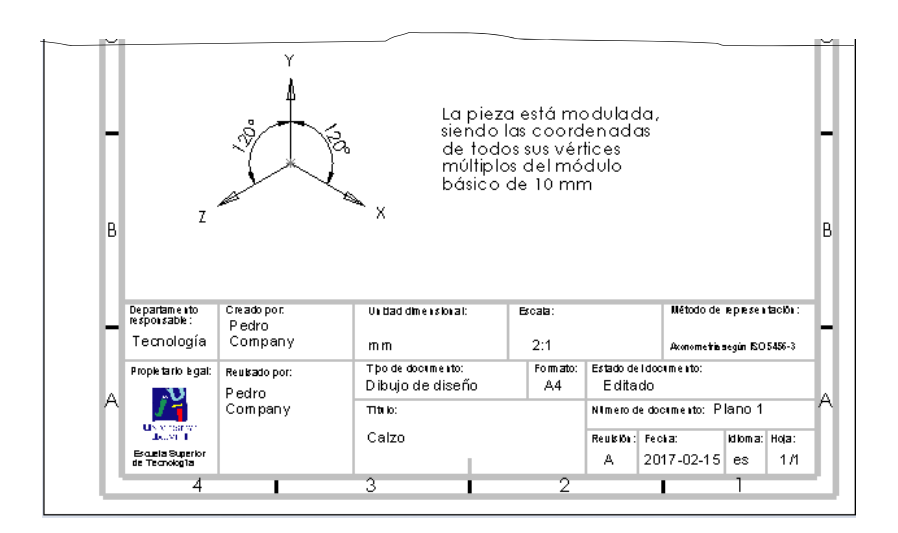

## Evaluación: conciso

Tarea**Estrategia** Ejecución **Conclusiones Evaluación**VálidoCompleto Consistente**Conciso**ClaroInt. de diseño

Puede comprobar mediante los siguientes criterios que el dibujo es conciso:

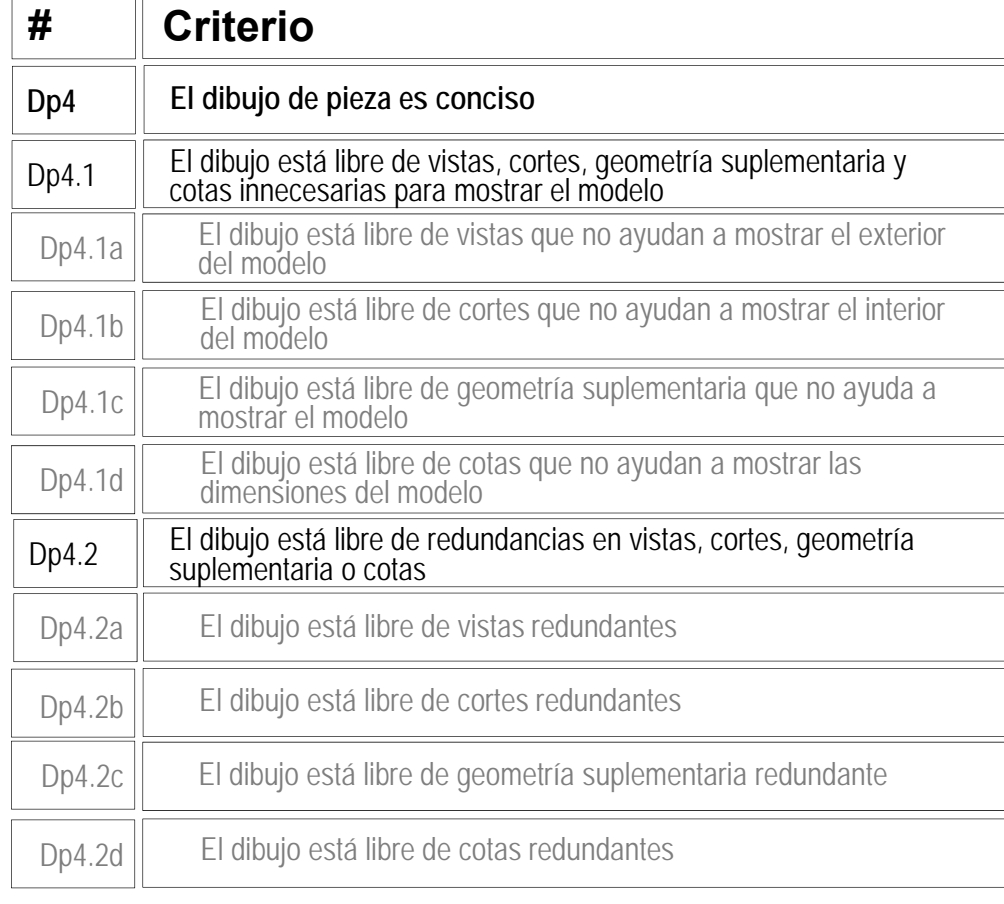

 $\sqrt{ }$  Dado que sólo hay una vista, es trivial comprobar que no hay vistas innecesarias

 $\sqrt{ }$  Dado que sólo hay una vista, es trivial comprobar que no hay vistas redundantes

## Evaluación: conciso

Tarea**Estrategia** Ejecución Conclusiones**Evaluación**

Válido

### mediante los siguientes criterio que las anotacion son concisas:

Completo

Consistente

#### **Conciso**

Claro

Int. de diseño

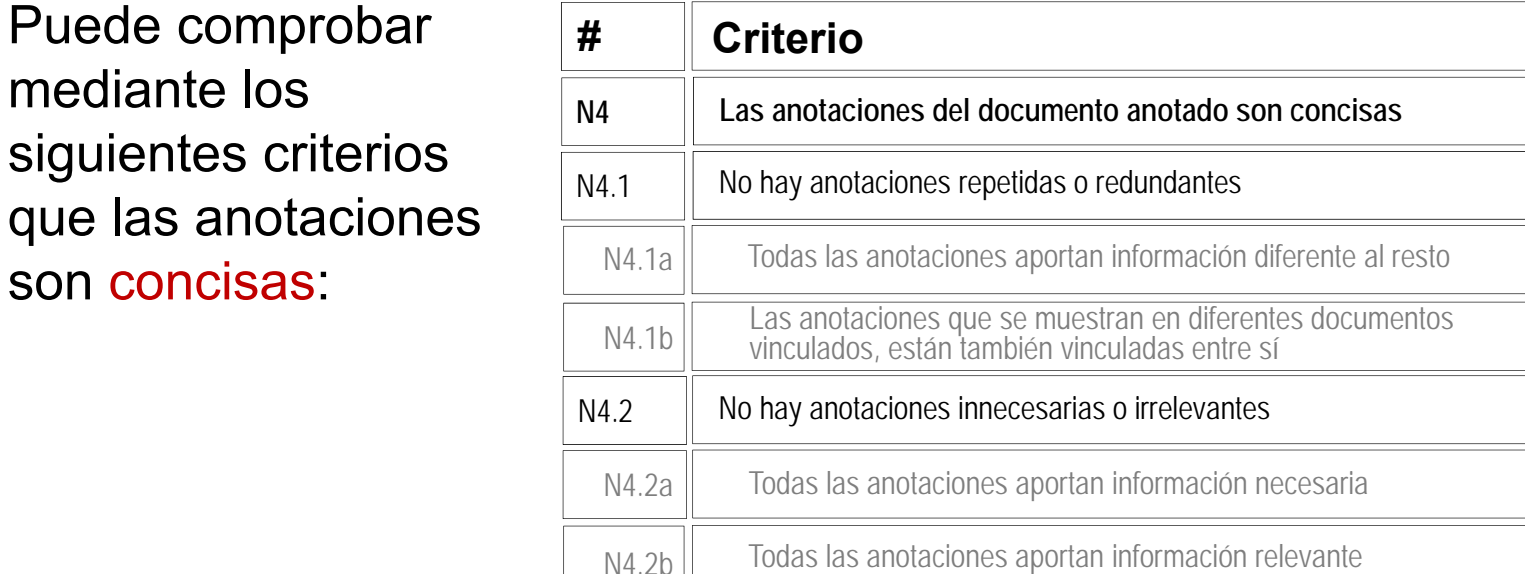

- $\sqrt{ }$  Inspeccione el dibujo para comprobar que la identificación del sistema de representación no está duplicada
- $\vee$  Inspeccione el dibujo para comprobar que la indicación del tamaño del producto no está duplicada
- $\vee$  Inspeccione el dibujo para comprobar que no hay ninguna anotación innecesaria

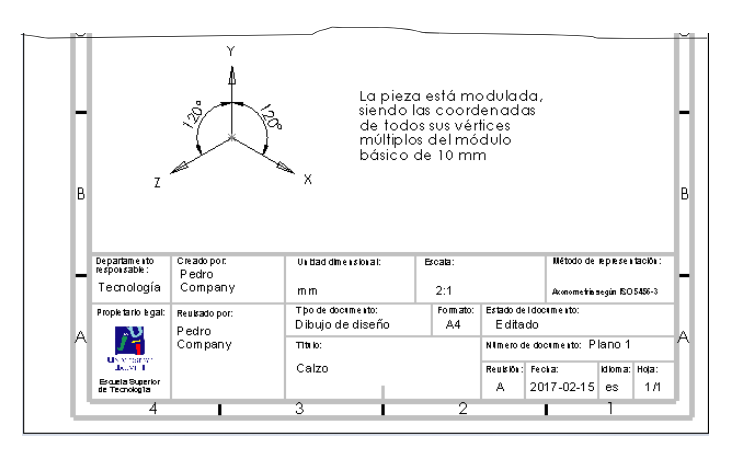

## Evaluación: claro

Tarea**Estrategia** 

Ejecución

Conclusiones

#### **Evaluación**

Válido

Completo

Consistente

Conciso

#### **Claro**

Int. de diseño

Los criterios para obtener un dibujo de pieza claro pueden comprobarse como sigue:

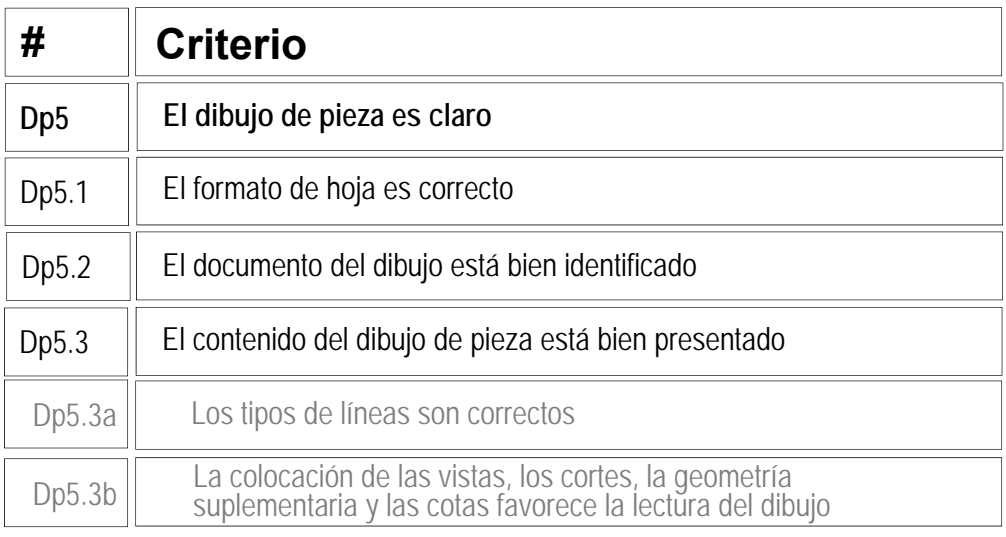

- $\vee$  Compruebe que la hoja no es ni demasiado grande, ni demasiado pequeña
- $\vee$  Compruebe que la hoja incluye el recuadro y el bloque de títulos
- Compruebe que las líneas del dibujo  $\bigvee$ tienen los grosores y tipos apropiados
- Compruebe que la vista está centrada en el papel

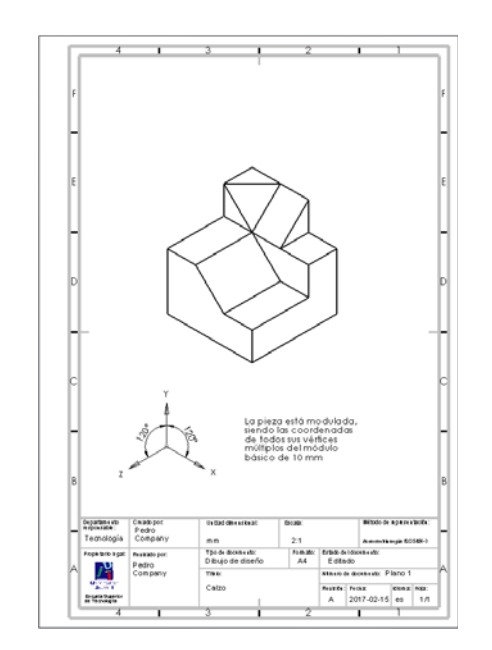

## Evaluación: claro

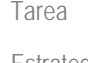

**Estrategia** 

Ejecución

Conclusiones

#### **Evaluación**

Válido

Completo

Consistente

Conciso

#### **Claro**

Int. de diseño

Los criterios para obtener unas anotaciones claraspueden comprobarse como sigue:

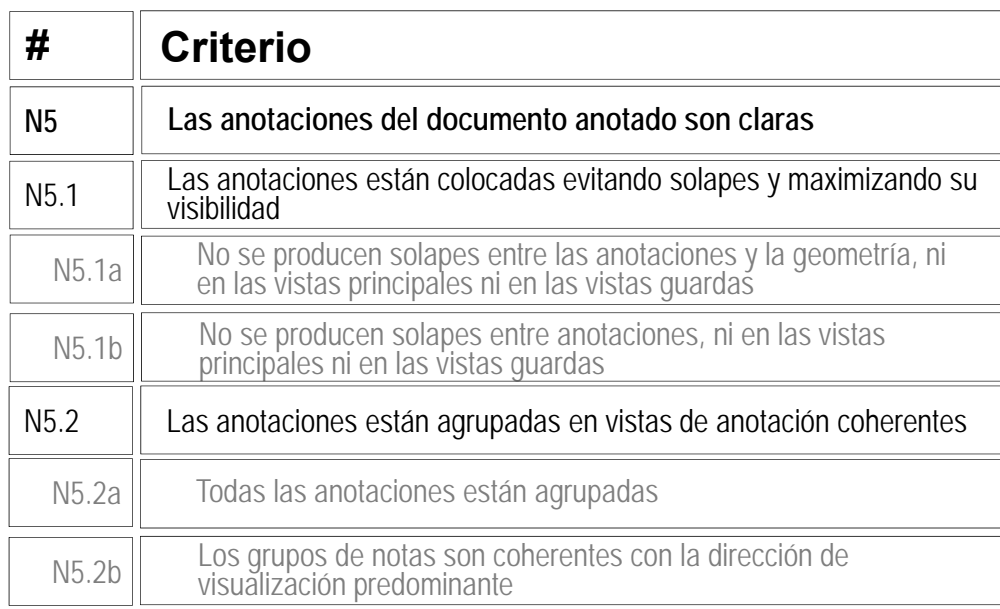

 $\vee$  Compruebe que las dos anotaciones son claramente visibles, y no se solapan

Compruebe que las anotaciones, que hacen referencia al tipo de dibujo, están cerca de los datos del dibujo contenido en el bloque de título

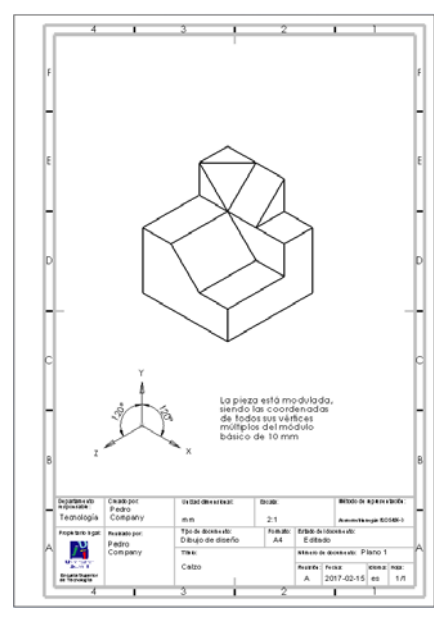

#### © 2018 P. Company y C. González Ejercicio 4.1.1 / 27

# Evaluación: intención de diseño

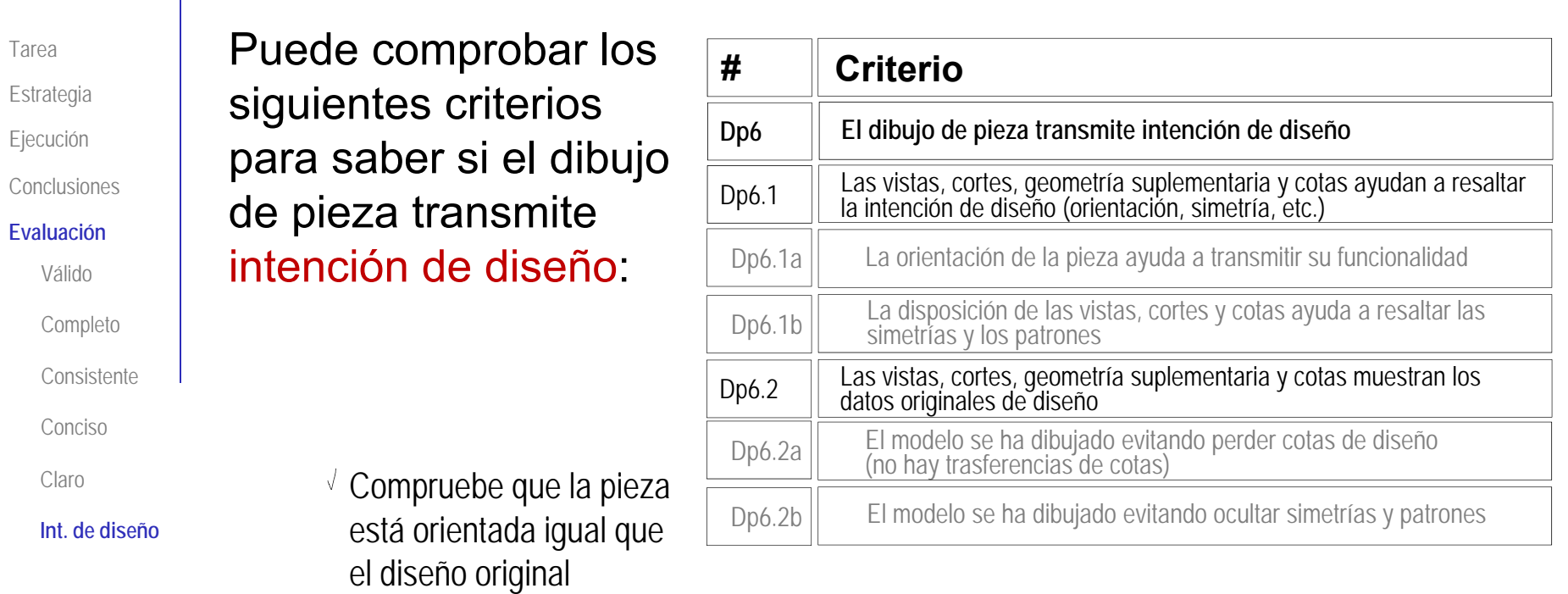

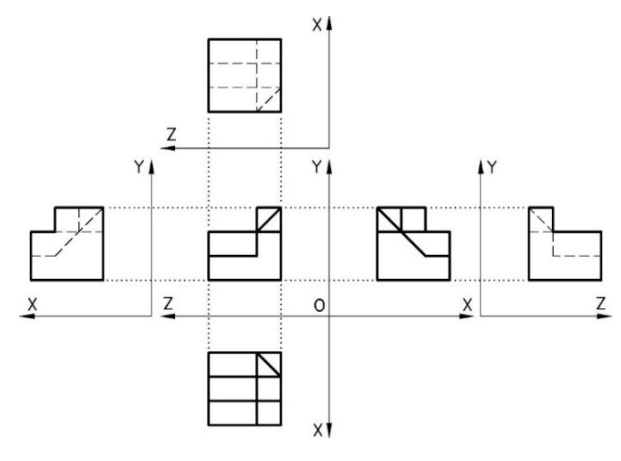

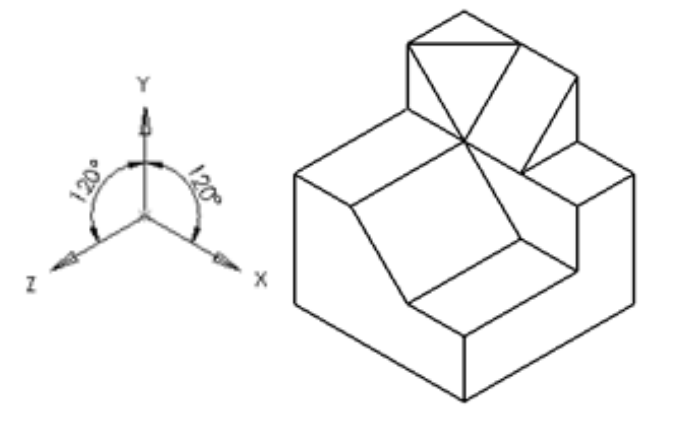

 $\sqrt{ }$  No procede comprobar simetrías ni patrones

# Evaluación: intención de diseño

Tarea**Estrategia** Ejecución **Conclusiones** 

#### **Evaluación**

Válido

- Completo
- Consistente
- Conciso

Claro

**Int. de diseño**

Puede comprobar los siguientes criterios para saber si el documento anotado transmite intención de diseño:

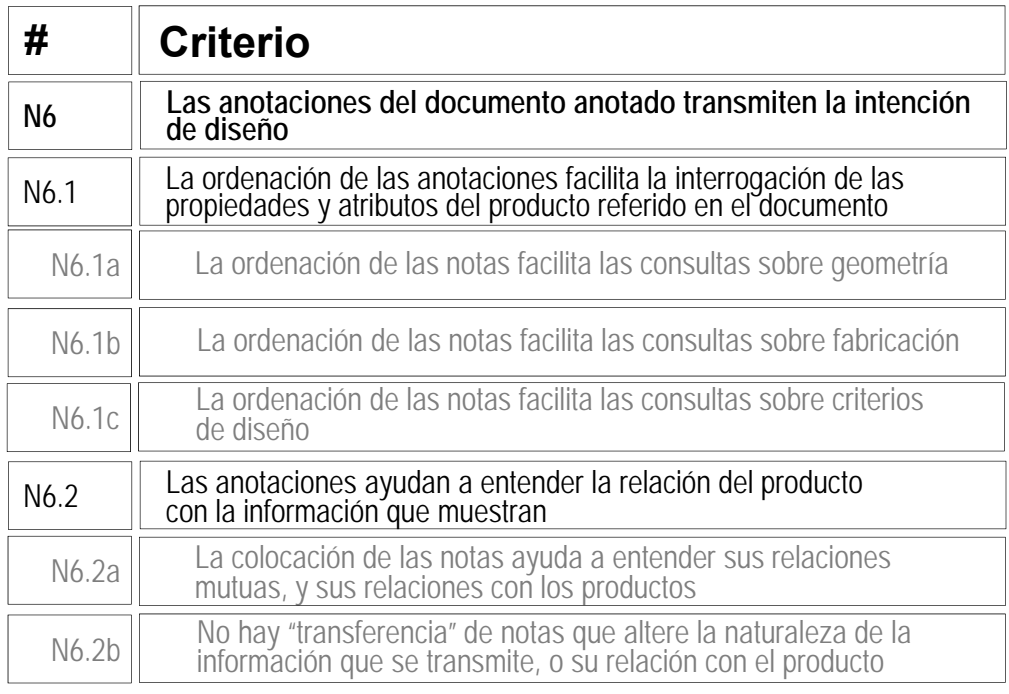

Compruebe que el dibujo incluye las anotaciones que permiten conocer sin ambigüedad el sistema de representación y las medidas del objeto

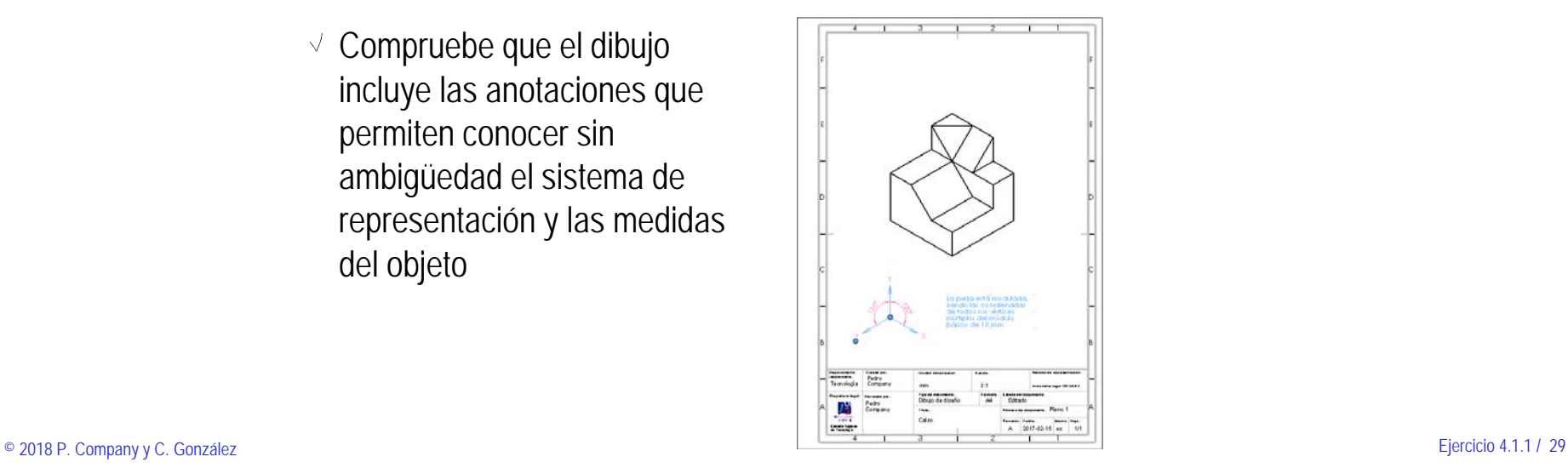

# Evaluación: intención de diseño

Tarea**Estrategia** Ejecución Conclusiones**Evaluación**Válido

Completo

Consistente

Conciso

Claro

**Int. de diseño**

En éste caso, dado que hay pocas anotaciones, y que son planas y V permanentemente visibles, la comprobación sobre posibilidades de interrogar al documento para filtrar las anotaciones (mostrando sólo las relevantes para una cuestión dada), es trivial

Compruebe que cada anotación informa de un aspecto del tipo de representación:

> $\sqrt{2}$  La anotación de la izquierda informa sólo del sistema de representación

 $\vee$  La anotación de la derecha informa sólo del tamaño del objeto

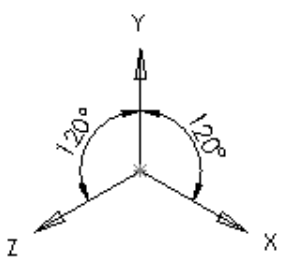

La pieza está modulada,<br>siendo las coordenadas de todos sus vértices múltiplos del módulo básico de 10 mm